To configure your mail account in Microsoft Outlook Express, you need to follow below mentioned guide lines.

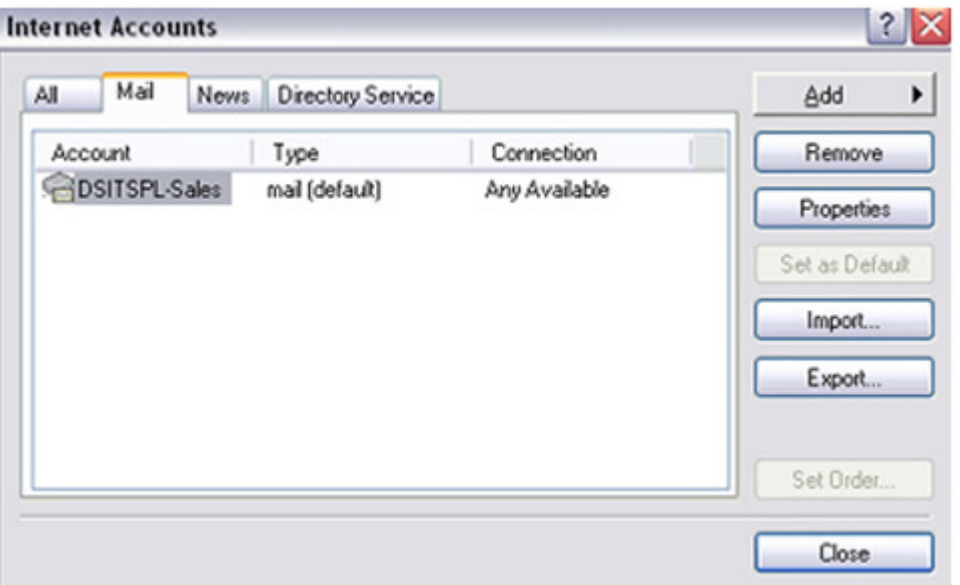

From the Tools menu, select Accounts....The Internet Accounts window appears.Click the Add a New Email Account Optionand select Mail.... The Internet Connection Wizard appears.

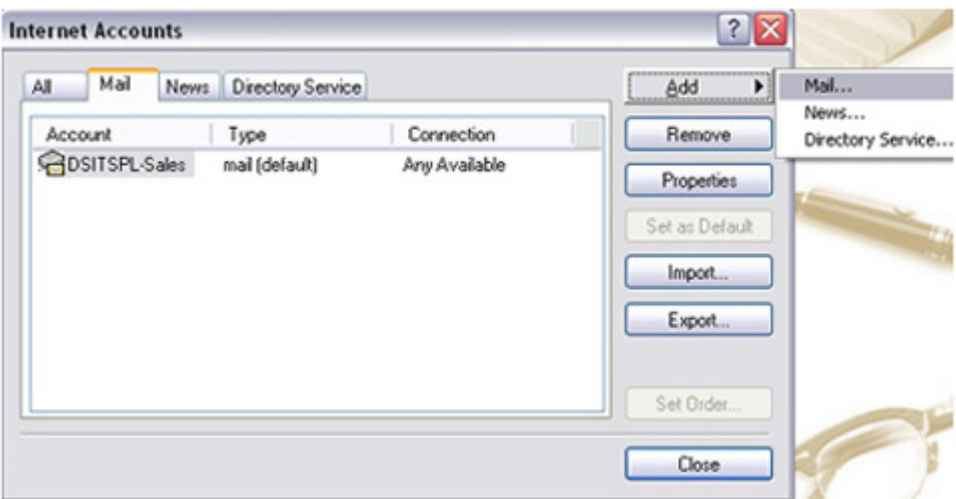

Select Add>Mail.... from the Menu to add new email account.

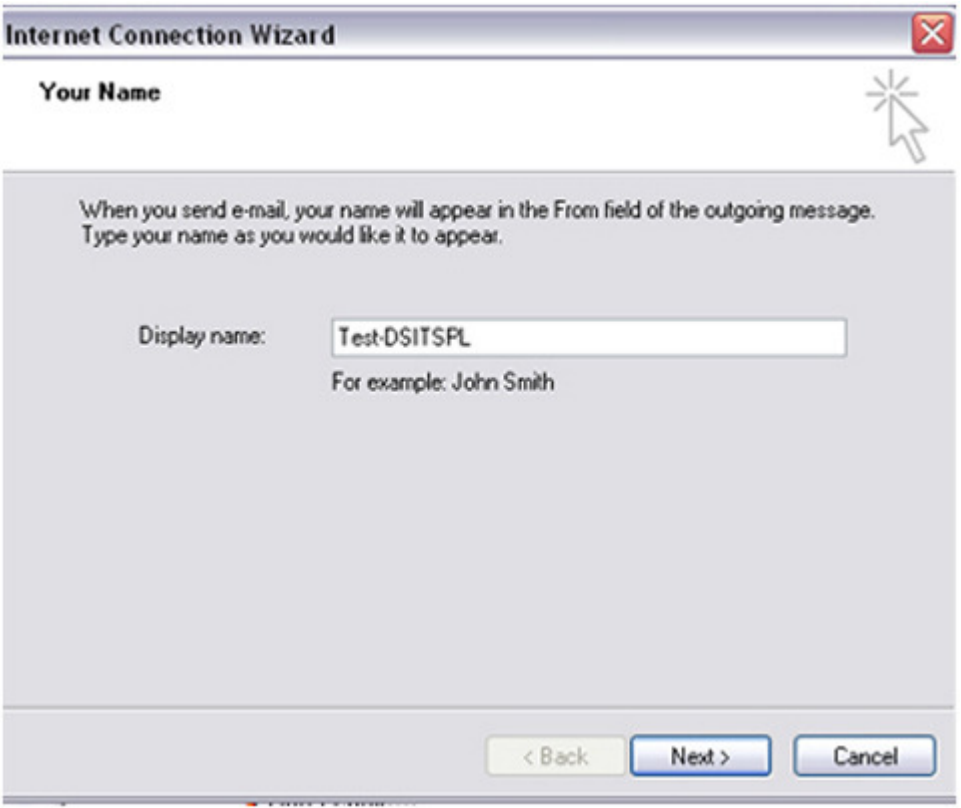

Enter your Display Name in the Wizard like your name.

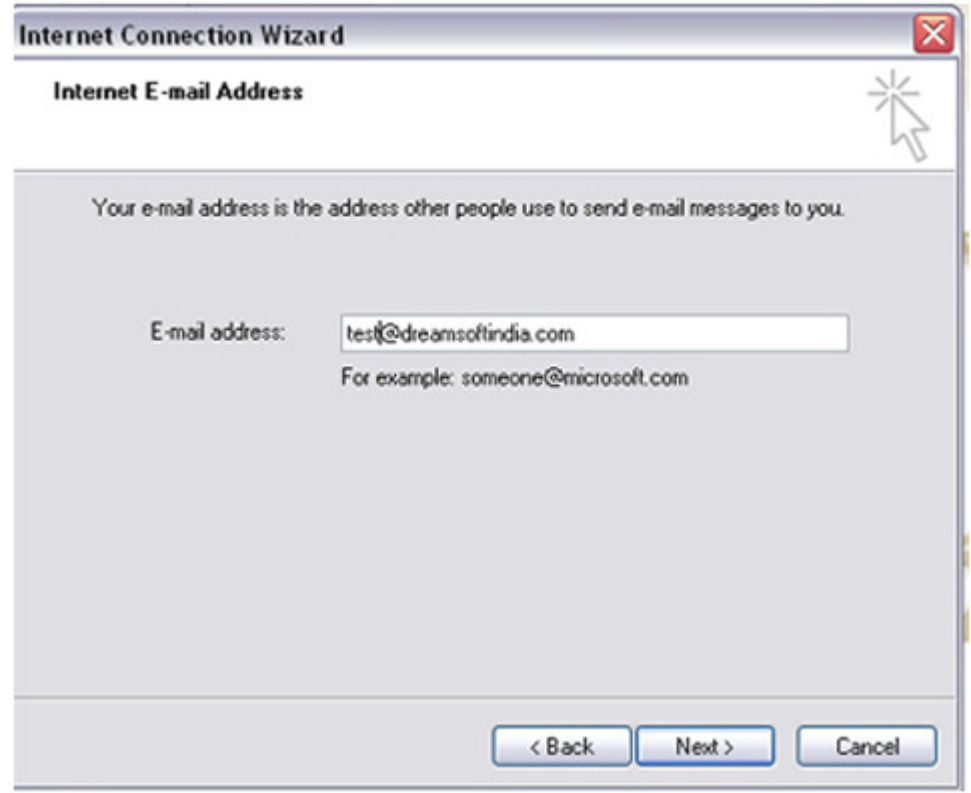

Enter your email address....

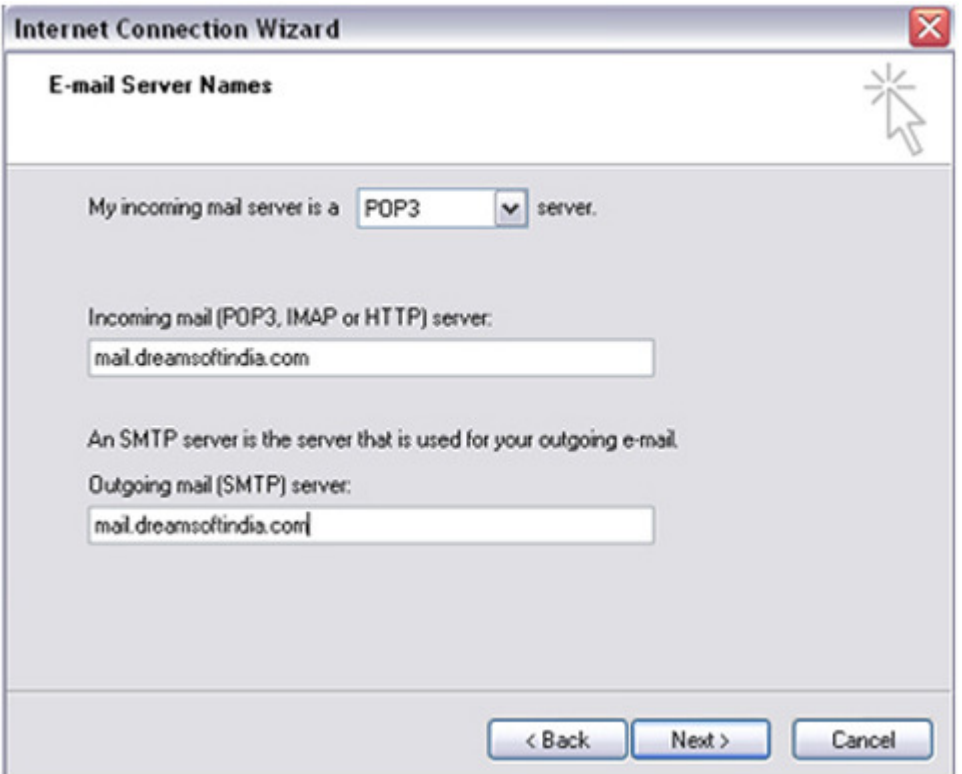

Enter the incoming and outgoing server settings like mail.domainname.com

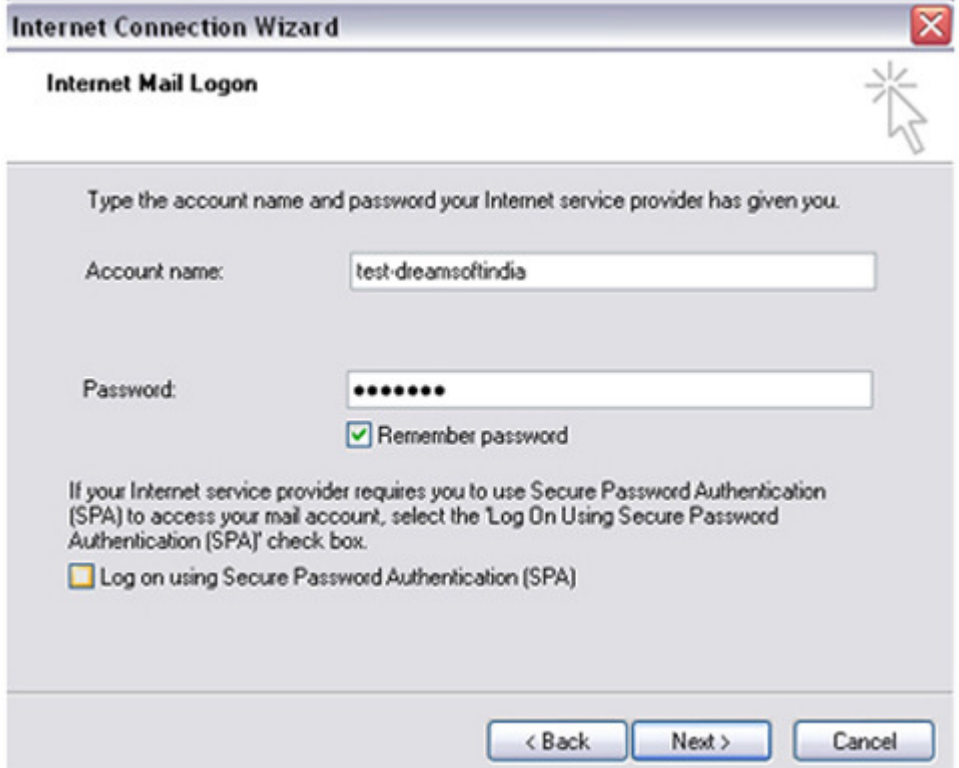

Enter your account name and password and click on Remember Passwordif you wish to. Dont click on Log on using Secure Password Authentication (SPA).

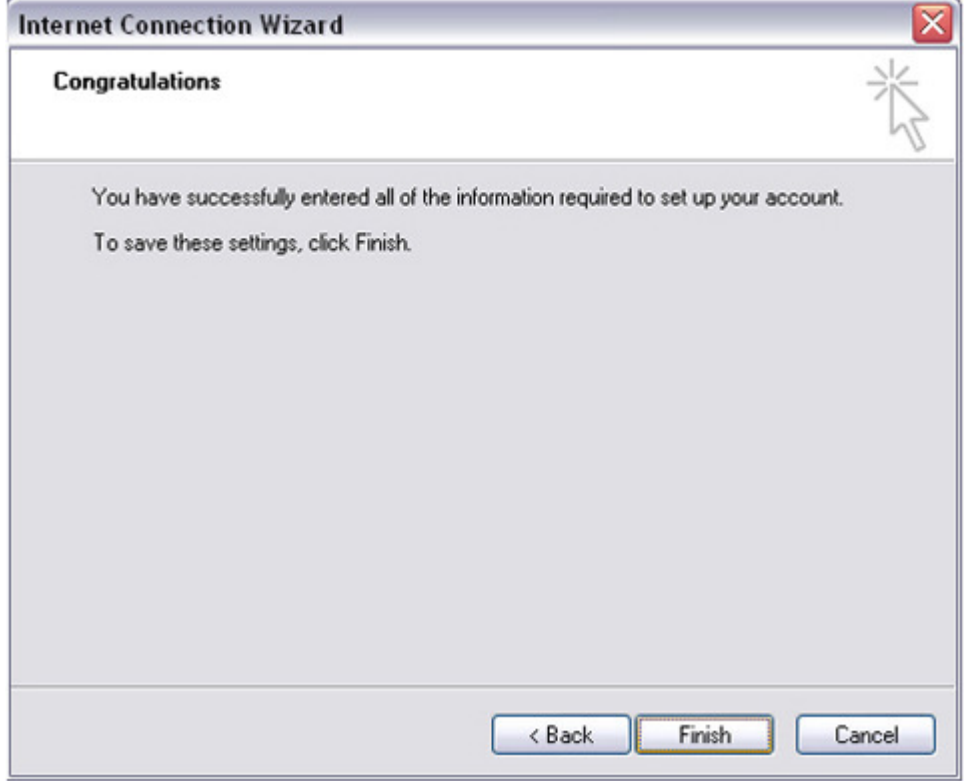

Click on Finish.

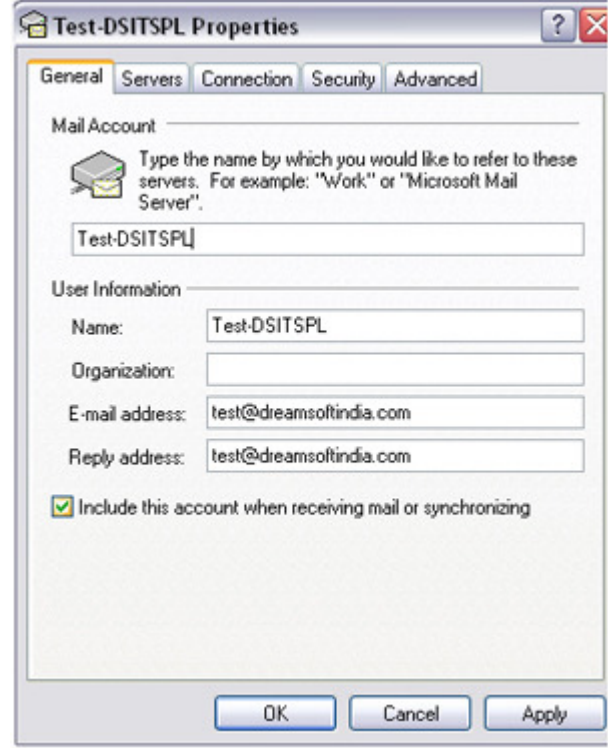

Again Click on Tools>Accounts and select Properties of your newly created email account. Fill in the Information in General Tab.

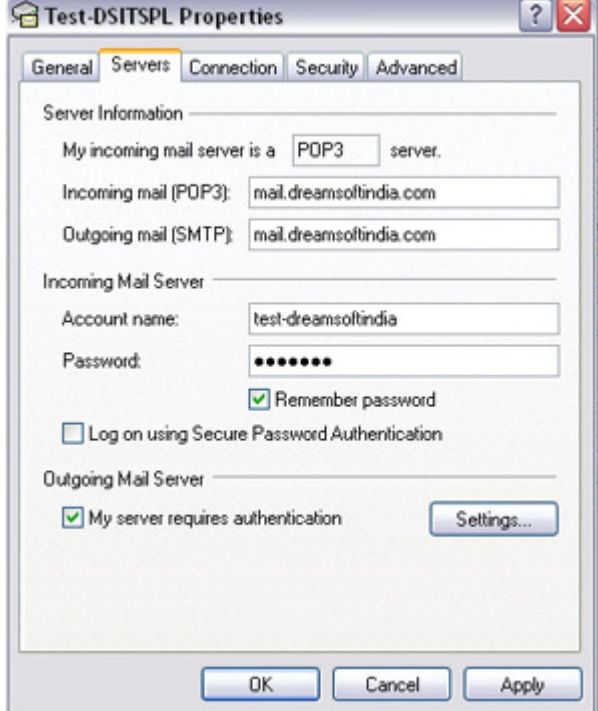

In Server Tab, Click on My Server Requires Authentication.

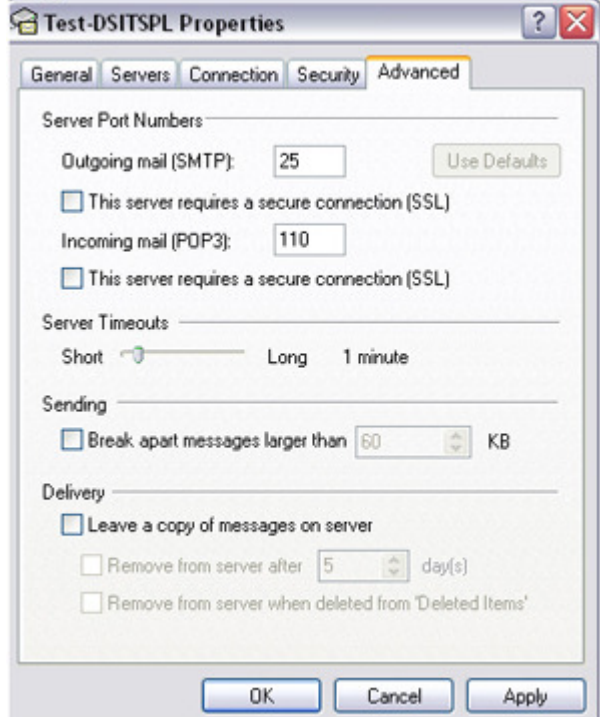

Check your Advanced Settings also. Finally Click on Apply and OK.